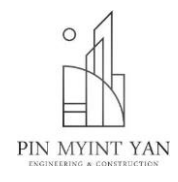

## **အစည််းဝ ်းမှတ်တမ််း**

## န ေ့စ ွဲ ။ ။ ၂ .၅ .၂၀၂၃

တက်ရောက်ကြသူများ

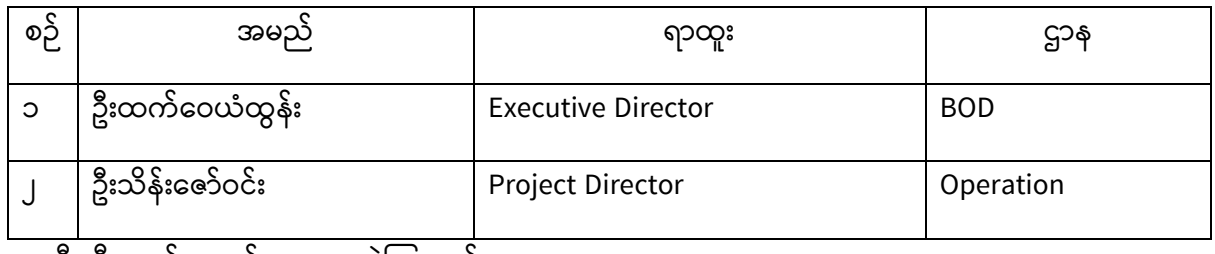

အသီးသီးတက်ရောက် ဆွေးနွေးခဲ့ကြသည်။

## **ဝ ်းဝ ်းချက်**

၁. System ရှိ Warehouse Modules များအား လိုအပ်ချက်များပြန်လည်ဖြည့်စွတ်ခြင်း

## **ဝ ်းဝ ်းအတည်ပ ြုချက်မျ ်း**

**၁.** Warehouse Plan ထဲ တွင် Remaining Balance များနူတ်ထွက်နေသည့်ကိစ္စအား Column တိုင်များချိန်းရန်။ Column များအား လက်ရှိ Main Warehouse, Total Damage, Total Available, Site on hand နဲ့ Remaining Balance တို့ရှိရမှ ယခုအခါ (၁. Total Owned Amount (Main Warehouse), ၂. Site on Hand, ၃. Total Damage, ၄. Useable amount, ၅. Available Amount ဆိုပြီးပြောင်းမယ်။

1. Total Owned Amount ကိုလိုချင်ရင် = Useable Amount (သုံး၍ရနိုင်သောအရေအတွက်)+ Damage Amount (ပျက်စီးမှုပမာဏ) + Site on Hand (ဆိုဒ်ထဲတွင် ရှိနေသော အရည်အတွက်)

- 2. Site on Hand ဆိုဒ်ထဲမှာရှိသော ပမာဏ
- 3. Damage Amount ပျက်စီးနေသော ပမာဏ
- 4. Usable amount = Total Owned Amount Damage Amount
- 5. Available Amount = Useable amount Site on Hand

၂. ဆိုဒ်အင်ဂျင်နီယာများအား E Signature ထည့်သွင့်၍ ရနိုင်အောင် ပြုလုပ်ပေးရန်

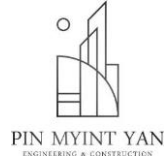

၃. ဆိုင်အင်နီယာများ အတွက် ပစ္စည်းဝယ်ရန် Request လုပ်လာသည်အား Demand Form အနေဖြင့် Print ထုတ်၍ ရအောင်ပြင်ပေးရန်။ ထို Demand Form တွင် ဆိုဒ်အင်ဂျင်နီယာများ၏ E signature တခါတည်ပါရှိရမည်။

(Demand Form (or) Purchase Order အား PMY ဘက်မှ Sample ပြုလုပ်၍ ပို့ပေးရန်)

၄. Fixed assets မှာ Engineer Return ပြန်သည့်အခါ နောက်ဆုံးပြန်ထားသည့် Return ကို Update ကြည့်ချင်သည်ဖြစ်သည့်အတွက် Z to A sorting ပုံစံမျိုးဖြင့် ပြုလုပ်ပေးရန်။

၅. အင်ဂျင်နီယာများ Fixed assets များ Return ပြန်သည့်အခါ Site ထဲမှာ ပါ ကျန်ခဲ့သည့် ပမာဏ အား သိနိုင်ရန်ပါ ပစ္စည်းဘယ်လောက်ကျန်ခဲ့သည်ဆိုတာ ထည့်လို့ရသည့်အကွတ်ပါ ထပ်တိုးထည့်ပေးရန်။

၆. Fixed assets and Variable assets တို့ရဲ့ Request, reject နှင့် Completed Table တို့တွင် (Excel ကဲ့သို့) Filter များထည့်ပေးရန် ။

ဂု. Variable assets ဝယ်ရန်အတွက် တင်ပြလာသောအခါ Management ဘက်မှ ဝယ်ခွင့်ပြုသော ပမာဏအား ဖော်ပြနိုင်သည့်အကွက် အားထပ်တိုးထည့်ပေးရန်။

ဖြန့်ဝေခြင်း

- Kmail Software Team
- Ko Aung Htet Paing
- Ko Aung Myo Htut